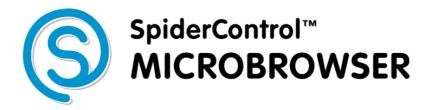

WinCE Edition Version 5.0

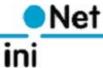

# **Contents**

| LICENSE AGREEMENT         | 3  |
|---------------------------|----|
| ABBREVIATIONS             | 4  |
| MMI                       | 4  |
| *.PRJ                     | 4  |
| VIEW                      | 4  |
| *.TEQ                     | 4  |
| Painter                   | 4  |
| APPLET                    | 4  |
| PPO                       | 4  |
| Container                 | 4  |
| INSTALLATION              | 5  |
| System requirements       | -  |
|                           |    |
| INSTALLATION CODE         | _  |
| AUTOMATIC STARTUP         |    |
| FIRST STEPS               | 6  |
| IP Address                | 6  |
| Ратн                      | 6  |
| Do not show               | 6  |
| XML CONFIGURATION FILE    | 7  |
| Logfile                   | 7  |
| PROXY                     |    |
| VPI                       |    |
| REGISTRATION CODE         | _  |
| PROMPT URL                |    |
| FULL REDRAW.              |    |
| DEBUG LEVEL               |    |
| Kiosk-Mode                |    |
| KEEP ALIVE.               | •  |
| SHORT CUTS                | _  |
|                           |    |
| EXIT                      |    |
| OPEN CONFIGURATION DIALOG | 12 |

# **License Agreement**

READ THE TERMS OF THIS AGREEMENT AND ANY PROVIDED SUPPLEMENTAL LICENSE TERMS (COLLECTIVELY "AGREEMENT") CAREFULLY BEFORE OPENING THE SOFTWARE MEDIA PACKAGE. BY OPENING THE SOFTWARE MEDIA PACKAGE, YOU AGREE TO THE TERMS OF THIS AGREEMENT. IF YOU DO NOT AGREE TO ALL THESE TERMS, PROMPTLY RETURN THE UNUSED SOFTWARE TO YOUR PLACE OF PURCHASE.

#### 1. LICENSE TO USE

ININET GRANTS YOU A NON-EXCLUSIVE AND NON-TRANSFERABLE LICENSE LIMITED TO THE INTERNAL USE OF THE ACCOMPANYING SOFTWARE AND DOCUMENTATION AND ANY ERROR CORRECTIONS PROVIDED BY ININET SOLUTIONS GMBH (COLLECTIVELY "SOFTWARE").

#### 2. GOVERNING LAW

THIS AGREEMENT SHALL BE GOVERNED BY THE LAWS OF KANTON BASELLAND, SWITZERLAND.

#### 3. DISCLAIMER OF WARRANTY

THIS SOFTWARE AND THE ACCOMPANYING FILES ARE SOLD "AS IS" AND WITHOUT WARRANTIES AS TO PERFORMANCE OR MERCHANTABILITY OR ANY OTHER WARRANTIES WHETHER EXPRESSED OR IMPLIED. BECAUSE OF THE VARIOUS HARDWARE AND SOFTWARE ENVIRONMENTS INTO WHICH WEBFACTORY MAY BE PUT, NO WARRANTY OF FITNESS FOR A PARTICULAR PURPOSE IS OFFERED. GOOD DATA PROCESSING PROCEDURE DICTATES THAT ANY PROGRAM BE THOROUGHLY TESTED WITH NON-CRITICAL DATA BEFORE RELYING ON IT. THE USER MUST ASSUME THE ENTIRE RISK OF USING THE PROGRAM. ANY LIABILITY OF THE SELLER WILL BE LIMITED EXCLUSIVELY TO PRODUCT REPLACEMENT OR REFUND OF PURCHASE PRICE.

#### 4. RESTRICTIONS

SOFTWARE IS CONFIDENTIAL AND COPYRIGHT. THE TITLE OF ANY SOFTWARE AND ALL ASSOCIATED INTELLECTUAL PROPERTY RIGHTS ARE RETAINED BY ININET SOLUTIONS GMBH AND/OR ITS LICENSORS. YOU MAY NOT MAKE COPIES OF SOFTWARE OTHER THAN A SINGLE COPY OF SOFTWARE FOR ARCHIVAL PURPOSES. YOU MAY NOT MODIFY, DECOMPILE, AND REVERSE ENGINEER SOFTWARE. SOFTWARE IS NOT DESIGNED OR LICENSED FOR USE IN ON-LINE CONTROL OF AIRCRAFT, AIR TRAFFIC, AIRCRAFT NAVIGATION OR AIRCRAFT COMMUNICATIONS; OR IN THE DESIGN, CONSTRUCTION, OPERATION OR MAINTENANCE OF ANY NUCLEAR FACILITY. YOU WARRANT THAT YOU WILL NOT USE SOFTWARE FOR THESE PURPOSES.

#### 5. LIMITATION OF LIABILITY

TO THE EXTENT NOT PROHIBITED BY LAW, IN NO EVENT WILL ININET SOLUTIONS GMBH OR ITS LICENSORS BE LIABLE FOR ANY LOST REVENUE, PROFIT OR DATA, OR FOR SPECIAL, INDIRECT, CONSEQUENTIAL, INCIDENTAL OR PUNITIVE DAMAGES, HOWEVER CAUSED REGARDLESS OF THE THEORY OF LIABILITY, ARISING OUT OF OR RELATED TO THE USE OF OR INABILITY TO USE SOFTWARE, EVEN IF ININET SOLUTIONS GMBH HAS BEEN ADVISED OF THE POSSIBILITY OF SUCH DAMAGES.

IN NO EVENT WILL ININET SOLUTIONS GMBH'S LIABILITY TO YOU, WHETHER IN CONTRACT, TORT (INCLUDING NEGLIGENCE), OR OTHERWISE, EXCEED THE AMOUNT PAID BY YOU FOR SOFTWARE UNDER THIS AGREEMENT. THE FOREGOING LIMITATIONS WILL APPLY EVEN IF THE ABOVE STATED WARRANTY FAILS ITS ESSENTIAL PURPOSE.

#### 6. TERMINATION

THIS AGREEMENT IS EFFECTIVE UNTIL TERMINATED. YOU MAY TERMINATE THIS AGREEMENT AT ANY TIME BY DESTROYING ALL COPIES OF SOFTWARE. THIS AGREEMENT WILL TERMINATE IMMEDIATELY WITHOUT NOTICE FROM ININET SOLUTIONS GMBH IF YOU FAIL TO COMPLY WITH ANY PROVISION OF THIS AGREEMENT. UPON TERMINATION, YOU MUST DESTROY ALL COPIES OF SOFTWARE.

Java is a registered trademark of Sun Microsystems Inc. Solaris is a registered trademark of Sun Microsystems Inc. Windows NT/95/98/ME/2000/XP and WinCE are registered trade marks of Microsoft Inc. Mac OS is a registered trademark of Apple Inc. OS/2 is a registered trademark of IBM Inc. Pentium is a registered trademark by Intel Inc.

# **Abbreviations**

MMI

Man Machine Interface, e.g. a WEBfactory Mobile Pages<sup>™</sup> view displayed at a touch panel or browser.

\*.prj

file extension for a WEBfactory Mobile Pages  $^{\text{TM}}$  project file generated by the WEBfactory Mobile Pages  $^{\text{TM}}$  EDITOR.

A WEBfactory Mobile Pages<sup>™</sup> project comprises everything to form a

MMI on a touch panel or in an browser.

View

A view is what the user of a MMI sees at one moment inside a window or a browser. A \*.teq file implements a view.

\*.teq

file extension for a WEBfactory Mobile Pages  $^{\text{TM}}$  view file generated by the WEBfactory Mobile Pages TM EDITOR.

**Painter** 

A painter is a graphic object, which is used by the WEBfactory Mobile Pages™ EDITOR. This object is programmed in JAVA. Several painters were packed into a Applet which resides on a embedded system.

**Applet** 

is a Java program, which can be launched in a browser from within a HTML page.

**PPO** 

Stands for Process Point. A process point is a variable of the user application that should be made visible towards the MMI.

Container

A container is a local variable, which has a scope within the actual applet/view. Containers are used to exchange values between different painters in a view or between different views of the same applet

# Installation

This software is written for use on Microsoft WindowsCE™ Operating Systems. For the different versions (3, 4, 5,...), flavors (WinCE Handheld or PocketPC) and processor technologies (StrongARM, MIPS, PPC, X86,...), a specified version of the MicroBrowser should be purchased.

# System requirements

The SpiderControl MicroBrowser needs less than 500kB free space on the disk and requires at least 32MB of RAM.

To install the software, the user should copy the files from the installation directory

MicroBrowser\_CE.exe MsqBox.teq

to a persistent and writable area (e.g. FlashDisk) of the WinCE device. After this, the application can be started.

### **Installation Code**

To complete the installation, a license code must be purchased from iniNet. The application will generate a target specific challenge code which consists of 16 Bytes and a CRC. This challenge code shall be sent to

Info@ininet.ch

You will receive a response code (16 Bytes) that will enable the MicroBrowser on this device.

If you are planning to use many license keys, iniNet can provide you with an automated Web-Portal license generator.

# **Automatic Startup**

To start the MicroBrowser application automatically after startup of the device, there are many different procedures. Please contact your hardware reseller for detailed information, how the autostartup procedure is implemented on your device.

# **First Steps**

After the successful installation, the following dialog appears:

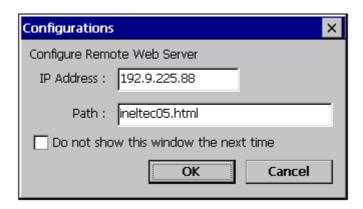

This dialog allows to enter the default URL, which the MicroBrowser should open.

#### **IP Address**

The first line asks for the IP-Adress of the target system webserver, where the SpiderControl MMI's are located. If your network has a DNS (Name server) and your local TCP/IP configuration on the WinCE device is configurered to know the name server's address, you can alternatively use a symbolic host name instead of the IP address.

### **Path**

The 'path'-field should contain the HTML-File name that was automatically generated by the SpiderControl Editor. If this file is stored in a subdirectory relatively to the webservers root directory, this path information should be added here. Please use '/' as separator.

#### Do not show...

If you select this checkbox, the above dialog will not appear the next time that you start the MicroBrowser. All the above configurations will be stored in a XML-file that is located in the working directory of the MicroBrowser. If you need to change the settings later, but the checkbox was already set before, this file can be edited with an editor or this dialog can be reopened with the shortcut 'SHIFT-o'.

# **XML Configuration File**

It is essential that the MicroBrowser can write, open and modify this file on the local file-system. The XML-File is called uBrowser.XML

and is located in the installation directory of the MicroBrowser\_CE.exe. The file can be edited with any ASCII-text editor.

The contents of this file is as follows (contents may vary):

```
10 <?xml version="1.0" encoding="iso-8859-1"?>
11 <uBrowser>
12
    <!--Configuration file of the micro-browser-->
13
    <version>116</version>
14
    <start_page>http://192.9.225.10/Sample.html</start_page>
15
    <log_file>uBrowser.log</log_file>
16
    cy_host
17
    ort>80
18
    <vpi_user></vpi_user>
19
   <vpi_pass></vpi_pass>
20
   <reg_code></reg_code>
21
   ompt_url>1
22
    <full_redraw>1</full_redraw>
23
    <debug_level>1</debug_level>
24
    <kiosk>1</kiosk>
25
    <keep_alive>0</keep_alive>
26
    <httpd enabled>0</httpd enabled>
27
    <httpd_port>80</httpd_port>
28
    <sip>1</sip>
29
    <img_mem_max>20971521</img_mem_max>
30 <temp_dir>~mb~</temp_dir>
31
   <warn_btn>1;0;Warning!;0,0,120,20;255,128,64;0,0,0;</warn_btn>
32
   <remote_mode>0</remote_mode>
33
   <teq_cache>0</teq_cache>
34 <loading_msg>1;0;Loading...;0,0,0,0;0,0,0;0,0,0;</loading_msg>
35
    <show_selection>0</show_selection>
36
    <config_page></config_page>
37
    <config_file></config_file>
38
    <httpd_debug_level>0</httpd_debug_level>
    <boot_delay_sec>0</boot_delay_sec>
40 </uBrowser>
```

#### Start page

The first lines indicate the version and start URL. Do not modify the version tag.

# Log file

The MicroBrowser is able to create a Log-File for debug purposes. For regular operation, make sure that this tag <log\_file> is empty, otherwise, the file system may have an overflow after a longer period of use.

## **Proxy**

The tags proxy-host and proxy-port may contain the respective information, if your network does not support a gateway. To use a gateway, leave the tag proxy\_host empty. **Use of proxies is not supported yet.** 

#### **VPI**

The VPI-tags are only needed, if you are planning to access a target system over internet using a VPI-Portal. These tags contain username and password for the portal. Please contact iniNet for details.

# Registration code

The license key that you have received from iniNet will be stored here. Since version 106.

## **Prompt URL**

If this tag is set to '1', the MicroBrowser will open the URL-Dialog after starting it. Editing this tag to '0' will never open the dialog (same as choosing 'Do not open...').

Since version 107.

#### **Full Redraw**

Sets the MicroBrowser to perform a complete redraw for each update. Should be '1'.
Since version 108.

### **Debug Level**

Increasing the 'debug level' will generate more information in the log file. '0' will turn logging off, '2' is the maximum. Since version 109.

#### **Kiosk-Mode**

Since version 109:

This tag switches the MicroBrowser to the so-called 'Kiosk-Mode', where the menu bar will disappear. To hide the task-manager bar of WinCE, use the configuration dialog of the operating system (Right button click on the task-bar, choose 'hide')

In this mode, a thin frame of 2 (vertical) and 5 (horizontal) pixels will remain. E.g. if you use a VGA resolution, choose a view size of 635x470 pixels to avoid scroll-bars.

- = 0: kiosk mode is disabled.
- = 1: kiosk mode with frame and task bar.

Since version 114:

- = 0: kiosk mode is disabled.
- = 1: kiosk mode with frame and task bar.
- = 2: kiosk mode without frame and task bar.

Since version 115:

= 3 same as 2 but hot-keys like Shift-O, Shift-X,... are disabled.

# **Keep Alive**

Sets the options for HTTP 1.1 to keep a socket open. If ever possible, to avoid trouble choose '0' to support HTTP 1.0.

Since version 110.

# Httpd enabled

If this tag is set to '1', the MicroBrowser will start a web server listening on the port specified by httpd\_port.

Since version 110.

# Httpd port

Port number of the enabled webserver. Should be '80'.

# Httpd debug level

Debug level for the webserver. '0' will turn logging off, '2' is the maximum. This option will help you to see the incoming requests from any browser on the webserver. The output file is "eweb.log".

Default is '0' (turned off).

Since version 116.

#### SIP

Stands for Soft Input Panel. If this tag is set to '1', the MicroBrowser will use the input method of the OS to edit texts, opens the keyboard on the bottom-left corner. Otherwise the MicroBrowser will try to open the TEQ file "keypad.teq" from the web project.

Default is '1'.
Since version 111

### **Image memory max**

Sets the size max in bytes used to cache image files in the

MicroBrowser.

Default is 2 MB: '2097152'.

Since version 111

# **Temp directory**

Sets the temporary directory but also the prefix of temporary files. Should be "\Temp\~mb~" or "~mb~". The latest will create temprary files with prefix "~mb~" on relative path.

Since version 111

### Warning button

Configure the warning button in this way

1;time\_in\_sec;Label;x,y,width,height;bgndRed,bgndGreen,bgndBlue;fgndRed,fgndGreen,fgndBlue;

The first option allow to enable=1 or disable=0 the button. time\_in\_sec is the time in second to display the button but 0 means always on top. Label is the text in button. x,y,width,height allow to configure the

position and the size of the button and nexts properties allow to define the foreground and background color in decimal RGB code. Since version 111

#### Remote mode

Sets the remote mode in this way:

- = 0: Files and RPC are remote (Default)
- = 1: Local files with remote RPC
- = 2: Local files with local PPOs but remote write.

Set this tag to '1' in order to load HMI files from local file system (on MicroBrowser side) and use Remote Procedure Calls (RPC) on the target.

Since version 112

# Teg cache

Sets the MicroBrowser to perform the caching of TEQ files. Should be '1'.

Since version 113

# Loading message

Configure the loading message displayed every time a new page is loaded.

1;Param;Text;x,y,width,height;bgndRed,bgndGreen,bgndBlue;fgndRed,fgndGreen,fgndBlue;

The first option allow to enable=1 or disable=0 this feature. Param:

- = 0: Text is centred using width and height of the TEQ file.
- = 1: Text is centred using x,y,width,height.
- = 2: Text is the file name of the image to display on coordinates specified by x,y,width,height.

Paramters: bgndRed,bgndGreen,bgndBlue; unused background color. Paramters fgndRed,fgndGreen,fgndBlue allow to define the color of the text.

Since version 113

# **Show Selection**

Sets the MicroBrowser to perform the drawing of the selected objects. Default is '0'.

Since version 115

### **Config Page**

Sets the MicroBrowser to open any configuration page before jumping on any URL. The MicroBrowser will ignore the start page if any config page is defined and if prompt\_url is set to 0. If the specified URL cannot be opened, it will return to the config page, to let the user change the URL, and it will try again after a few seconds.

See the detail in « Configuration Page on MicroBrowser.pdf ».

Default is empty.

Since version 115

# **Config File**

Define config file to save the data used by configuration pages. Default is empty. Since version 115

# Boot delay in seconds

Sometimes, on reboot, the MicroBrowser needs to wait for the system to initialize all resources. This option allows you to set the number of seconds, the MicroBrowser have to wait before loading any file. Default is '0' (turned off). Since version 116.

# **Short Cuts**

At runtime (in Kiosk-Mode), there is no other way to control the MicroBrowser than using the following short-cuts, which can be entered by the default keyboard (also touch-pad). The following keys are supported:

Exit

To exit from the MicroBrowser: SHIFT-x

# **Open Configuration Dialog**

To open the dialog to enter a new URL: SHIFT-o